## Paxton Benutzung von Net2 Timeline

#### Anwendungsmerkmale

Net2 Timeline ist die grafische Darstellung der in Net2 Timesheet gespeicherten Daten. Es bietet die Möglichkeit die der Aufzeichung zugrunde liegenden Daten zu betrachten ohne die Information direkt zu beeinflussen. Seine zusätzlichen Möglichkeiten wie die Ereignisanzeige machen es zu einem idealen Instrument für Personalabteilungen.

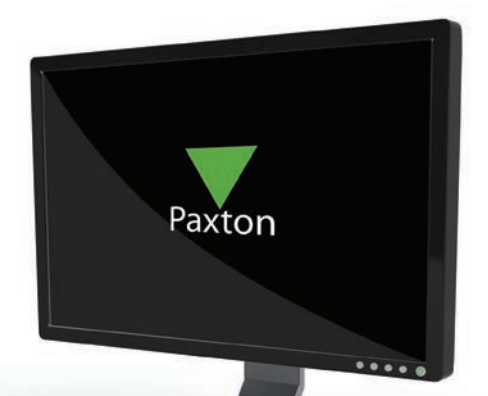

AN1098-D

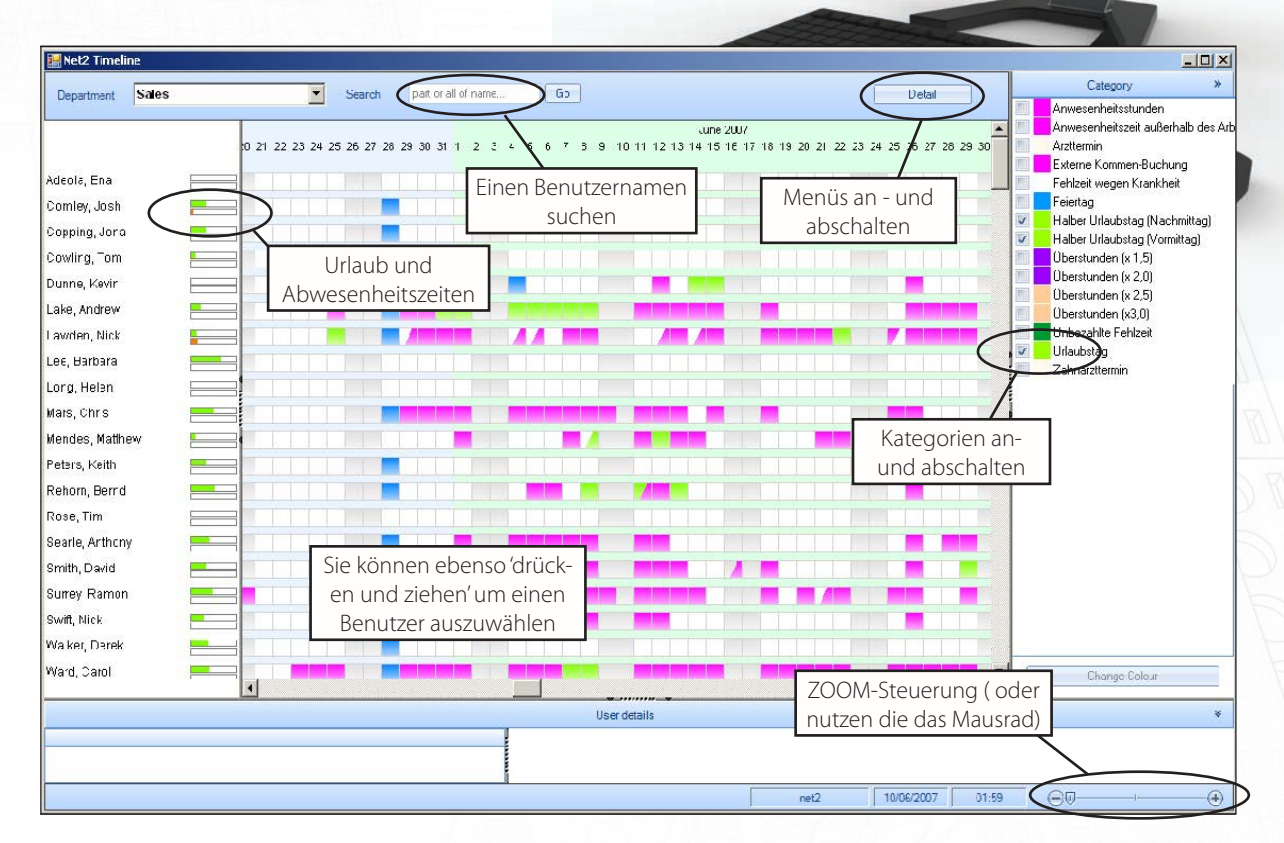

### Rechtsklick auf den Schirm bringt die Submenüs hervor.

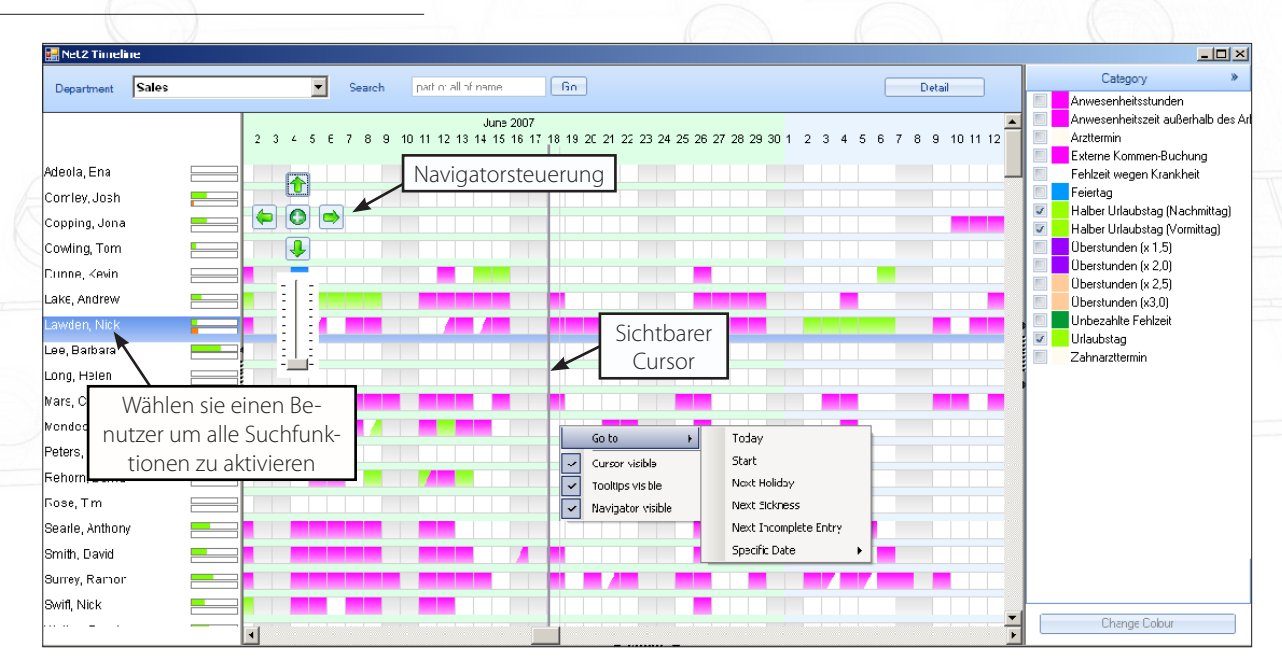

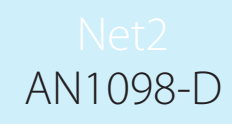

#### CursorX - erzeugt eine vertikale Linie an der Cursorposition um verschiedene X Aufzeichnungen miteinander zu vergleichen.

- TooltipsX zeigt Details einer Aufzeichnung während sie mit dem Pfeilcursor drüberfahren.
- NavigatorX zeigt Richtung, ZOOM und 'gegenwärtiger Tag'-Steuerelemente.

Gehe zu:

- X Heute
- X bestimmtes Datum
- X Start: Das setzt die Anzeige zur ersten Speicherung zurück. Eine nützliche Funktion um
- X vergangene Abläufe zu betrachten, bevor Sie einen der folgenden Befehle eingeben.

Klicken Sie auf einen Benutzer um diese Auswahl zu aktivieren: X - Nächster Urlaub, nächste Krankheit und nächster unbefugter Zutritt.

#### Vergrößern für Ereignisdetails

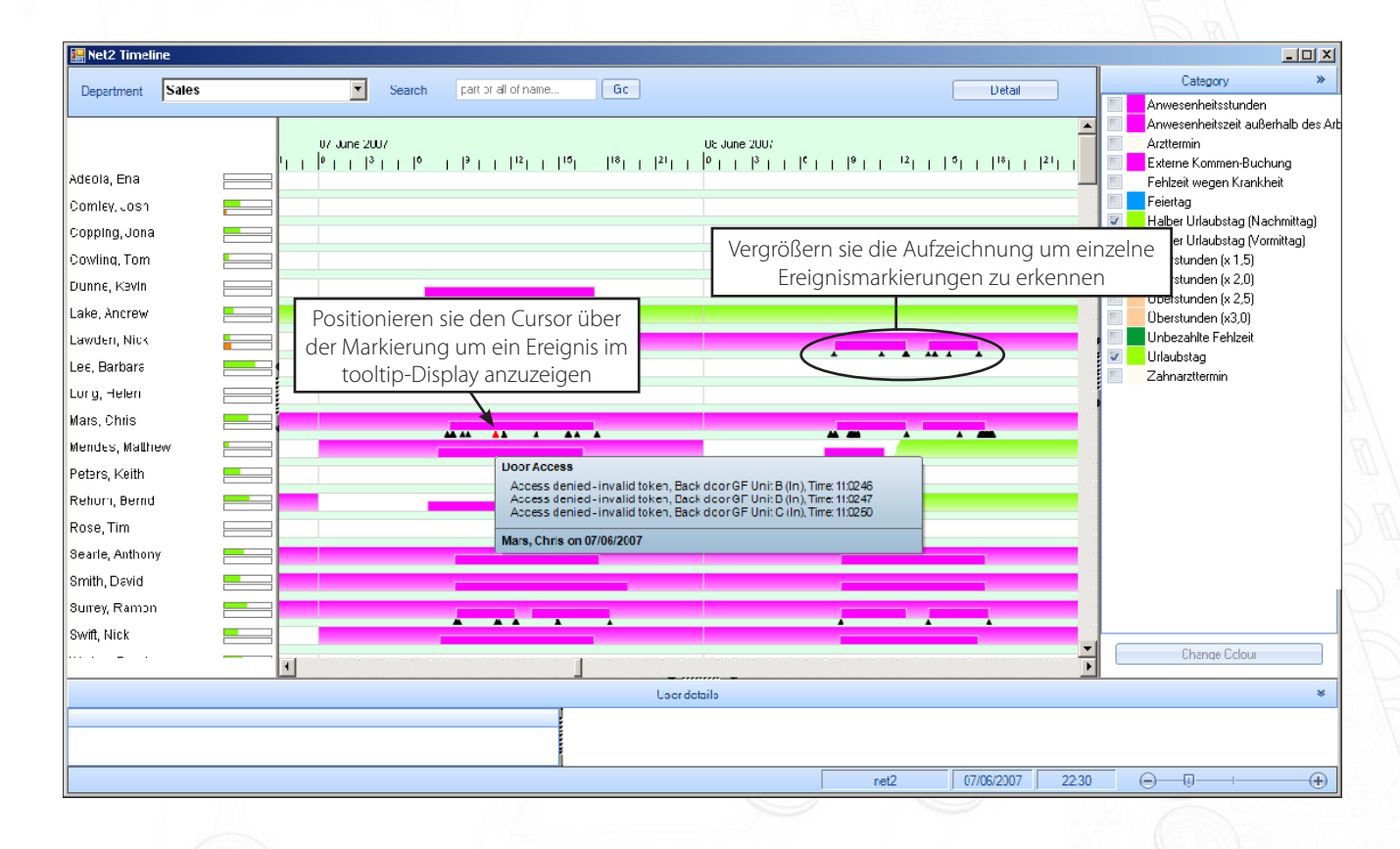

ZOOM: Nutzen Sie die Zoomkontrollen um eine bestimmte Aufzeichnung mit mehr Details zu betrachten. Die SCHWARZEN Dreiecke repräsentieren individuelle Ereignisse die ebenfalls angezeigt werden können.

Im oberen Beispiel sehen wir ein ROTES Dreieck als Betonung einer Warnung (Zutritt verweigert) in einer Benutzerdatei. Die vollständige Beschreibung des Ereignisses kann durch Positionierung des Cursors über dem Dreieck betrachtet werden.

# AN1098-D

#### Benutzerdetails Anzeige

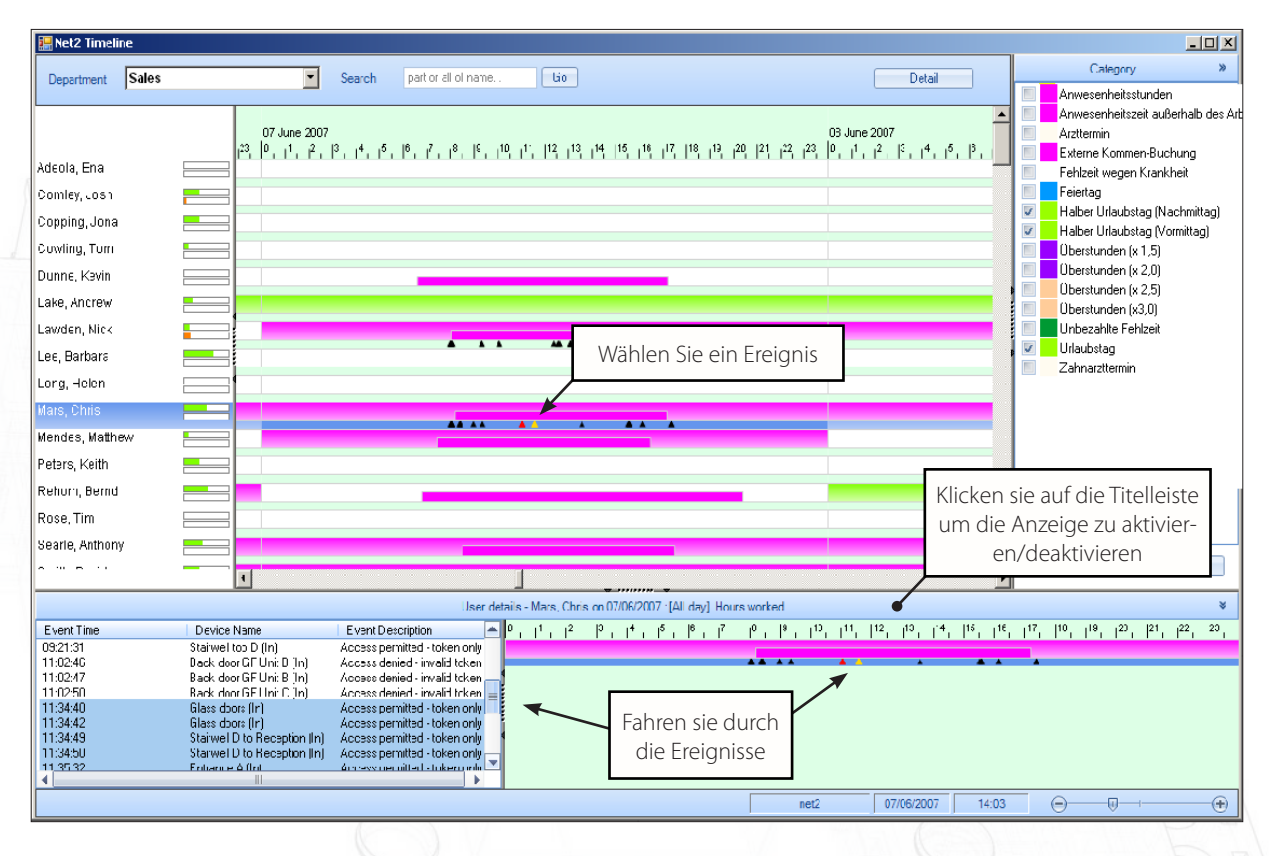

Um die Anzeige zu aktivieren klicken sie auf Benutzerdetails in der Titelzeile. Führen sie den Cursor über die Ereignismarkierungen, die dabei GELB unterlegt werden. Eine ausgewählte Aufzeichnung erscheint im rechten unteren Fenster, die Ereignisdetails links.

#### Urlaub und Abwesenheitszeiten (Bradford Faktor)

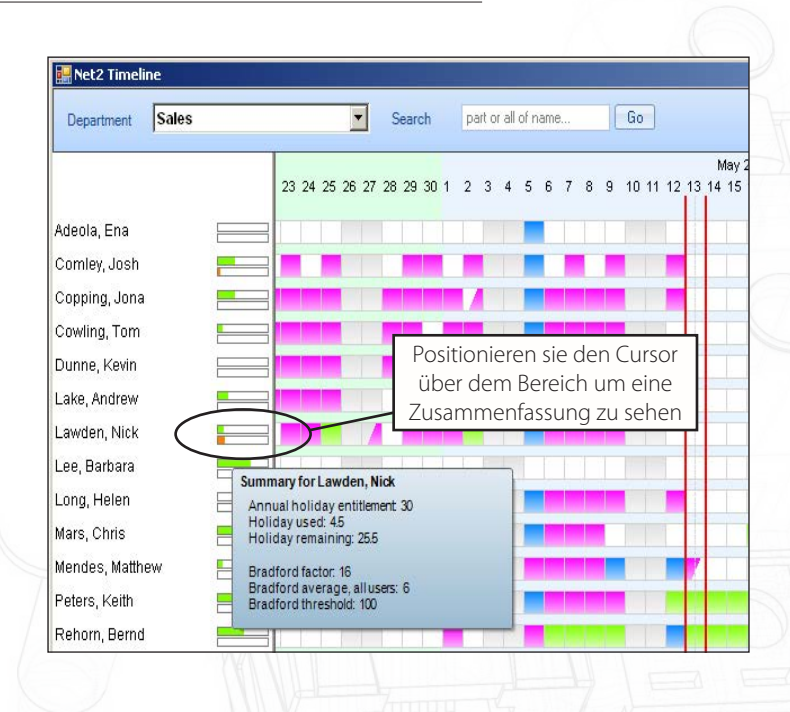

Die Urlaubsliste zeigt die Anzahl der bereits gebuchten Tage als Prozentsatz der insgesamt zulässigen Tage.

Der Bradford Faktor zeigt Abwesenheiten als Prozentsatz in Relation zu einem vom Management als akzeptabel vorgegebenen Wert. In der Theorie sind kurze, wiederkehrende Abwesenheiten störender als eine längerfristige Abwesenheit.

Dieser fließende Durchschnitt wird nach folgender Formel errechnet: Punkte = S x S x D

(S ist die Anzahl der Abwesenheiten und D die Gesamtzahl der Abwesenheitstage während der vorangegangenen 52 Wochen.)

Beispiele für den Bradford Faktor:

Eine einzelne Abwesenheit von 5 Tagen (Gesamttage 5) ergibt 5 Punkte (1 x 1 x 5), 4 Abwesenheiten zu je 2 Tagen (Gesamttage 8) ergibt 128 Punkte (4 x 4 x 8), 10 Abwesenheiten zu je 1 Tag (Gesamttage 10) ergibt 1000 Punkte (10 x 10 x 10)

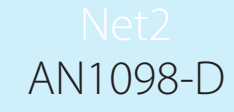

#### Timeline Warnungen

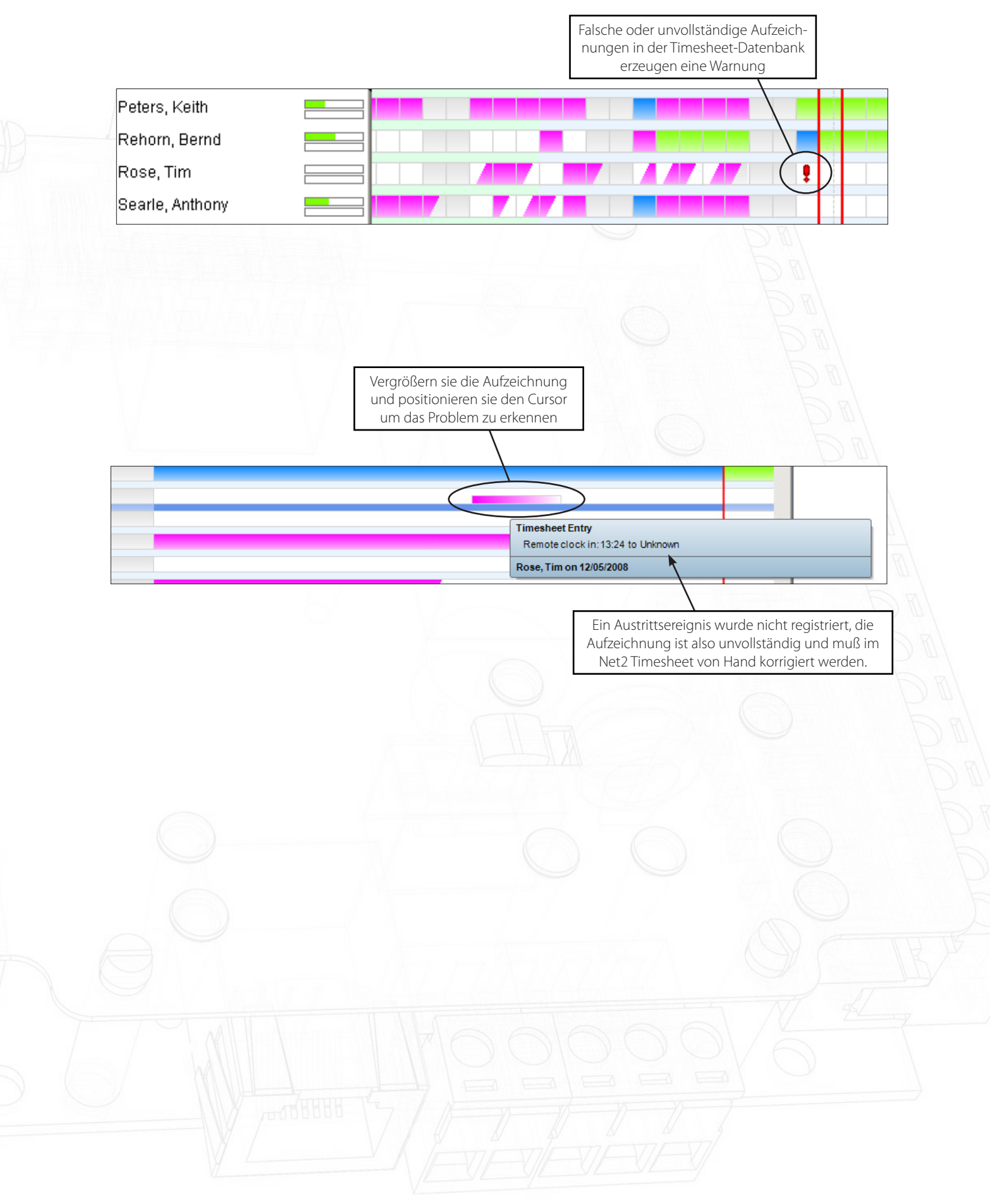